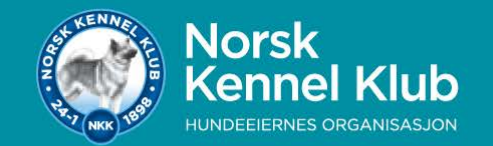

# **Kritikksystem for utstilling**

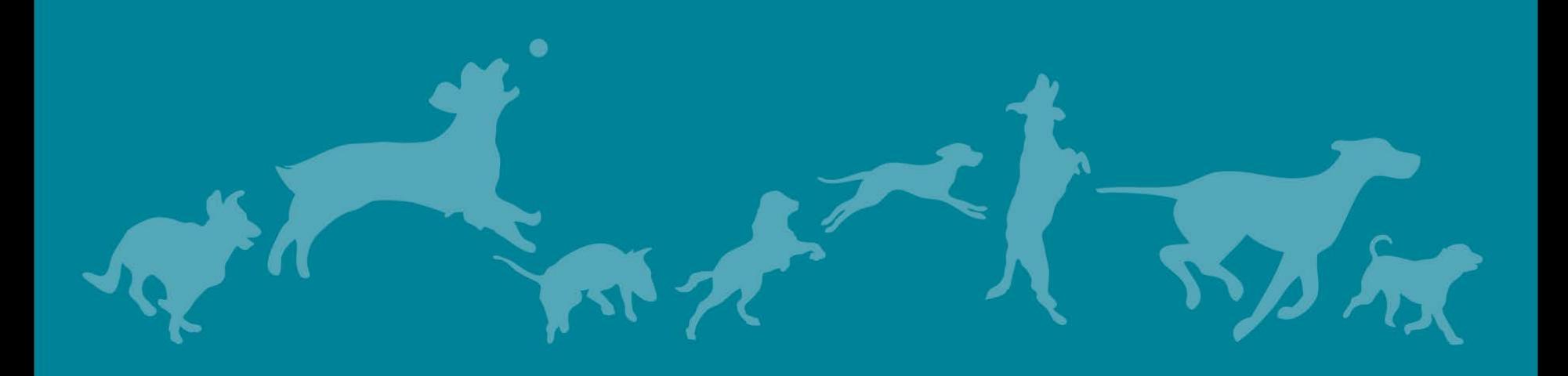

- » Utstillingen må gis ett passord, som ikke er det samme som for å logge inn på Arra.
- » Gå inn på Arra
- » Velg signatur
- » 1 Administrere arrangementet, priser, klasser m.m
- » Nederst i bildet er det et felt for Kritikksystemet passord

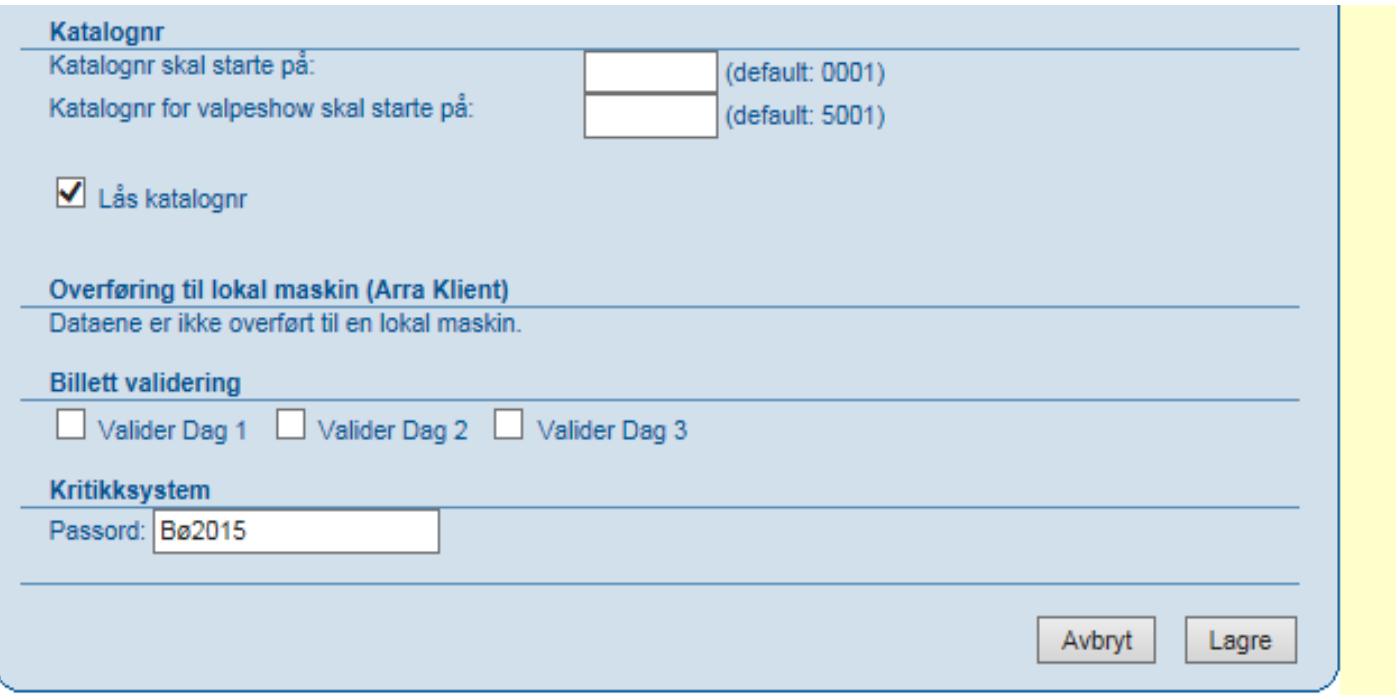

» Hent opp web siden for kritikkprogrammet https://www.dogweb.no/kritikk/#/sync

## Ring administration

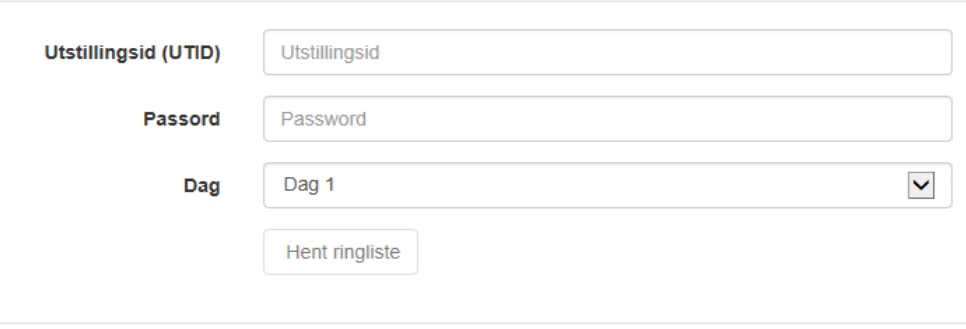

» Skriv inn UTID – passord – velg dag – Hent ringliste – velg rett ring – Hent data fra NKK Arra

#### **Ring administration**

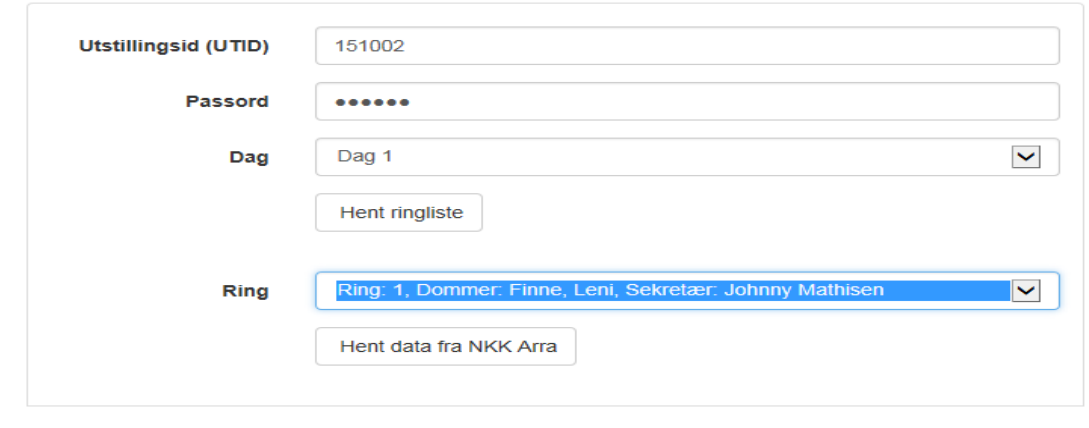

- » Når ring er valgt får man opp premielistene for denne ringen.
- » Inkludert i dette er også kritikkene

## Rase oversikt

Norsk Kennel Klub - Bø Dag: 1 - Ring: 1 - Dommer: Sekretær: Johnny Mathisen

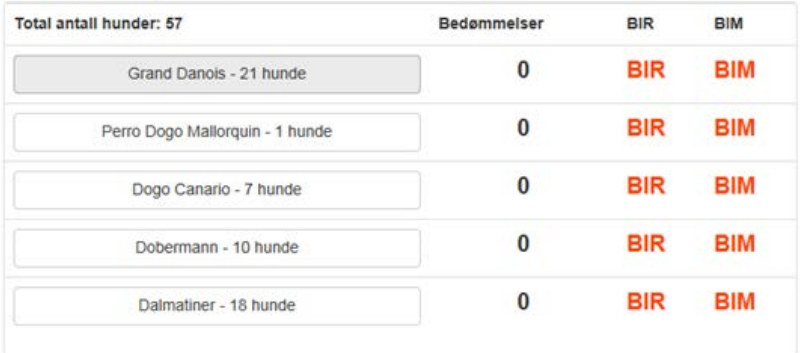

- » Her ser man hvilke raser og hvor mange påmeldte innenfor hver rase i tillegg til totalt antall påmeldte.
- » Bedømmelser her vil tallet endre seg etter hvor mange som er bedømt (fått resultat/kritikk)
- » Feltene BIR/BIM er rødt hvilket betyr at man ikke er ferdig med rasen.
- » Når rasen er ferdig og BIR/BIM er haket ut vil dette stå i grønt.

» Trykk på rasen for å få opp premielisten

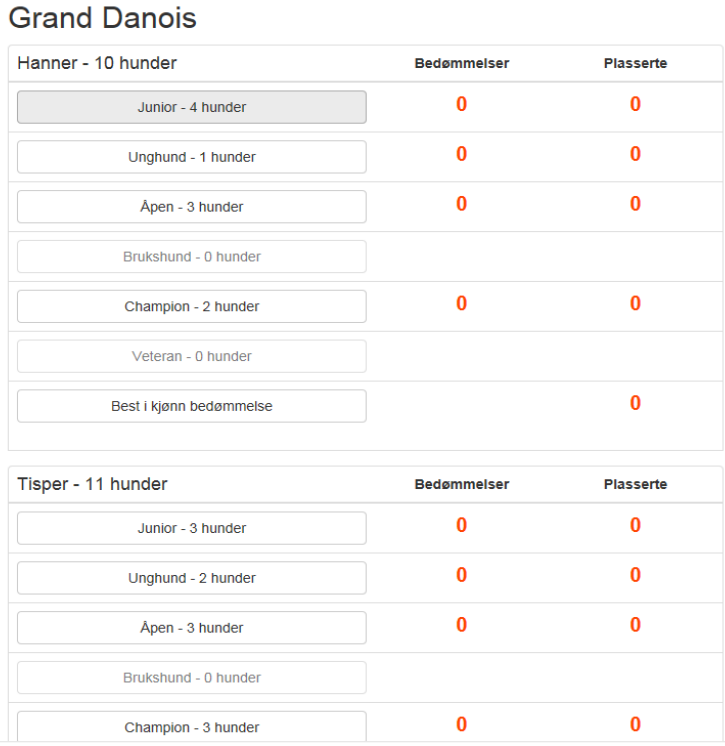

- » Her få man også informasjon om hvor mange påmeldte i hver klasse.
- » Bedømmelse og Plasserte står i rødt, noe som betyr at det ikke er ferdig. Når alt er ferdig vil dette stå i grønt.

-----------------

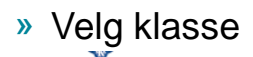

#### **Grand Danois**

#### Juniorklasse - Hann

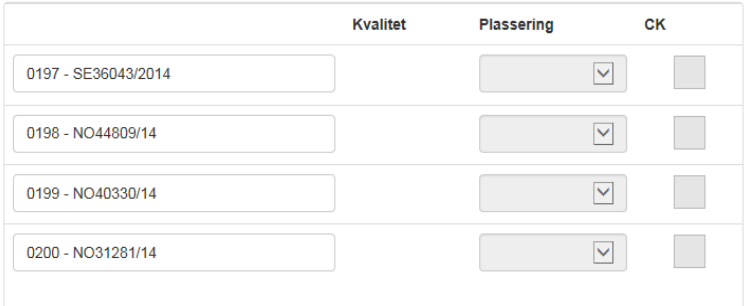

- » Katalognummer og reg.nr. på hundene
- » Trykk på første hunden

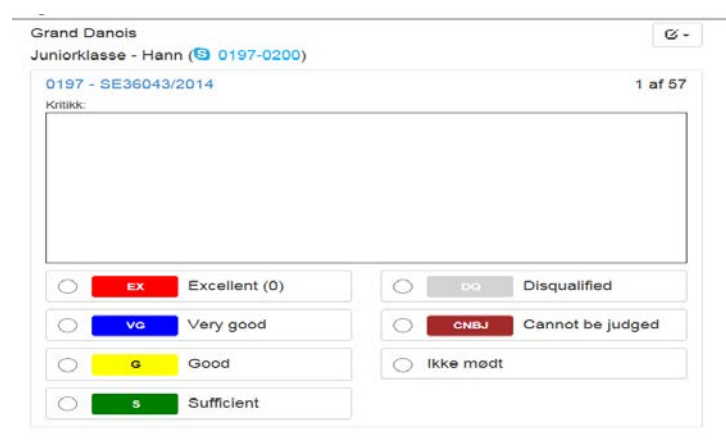

» Du får opp både kritikk og premieliste for denne hunden

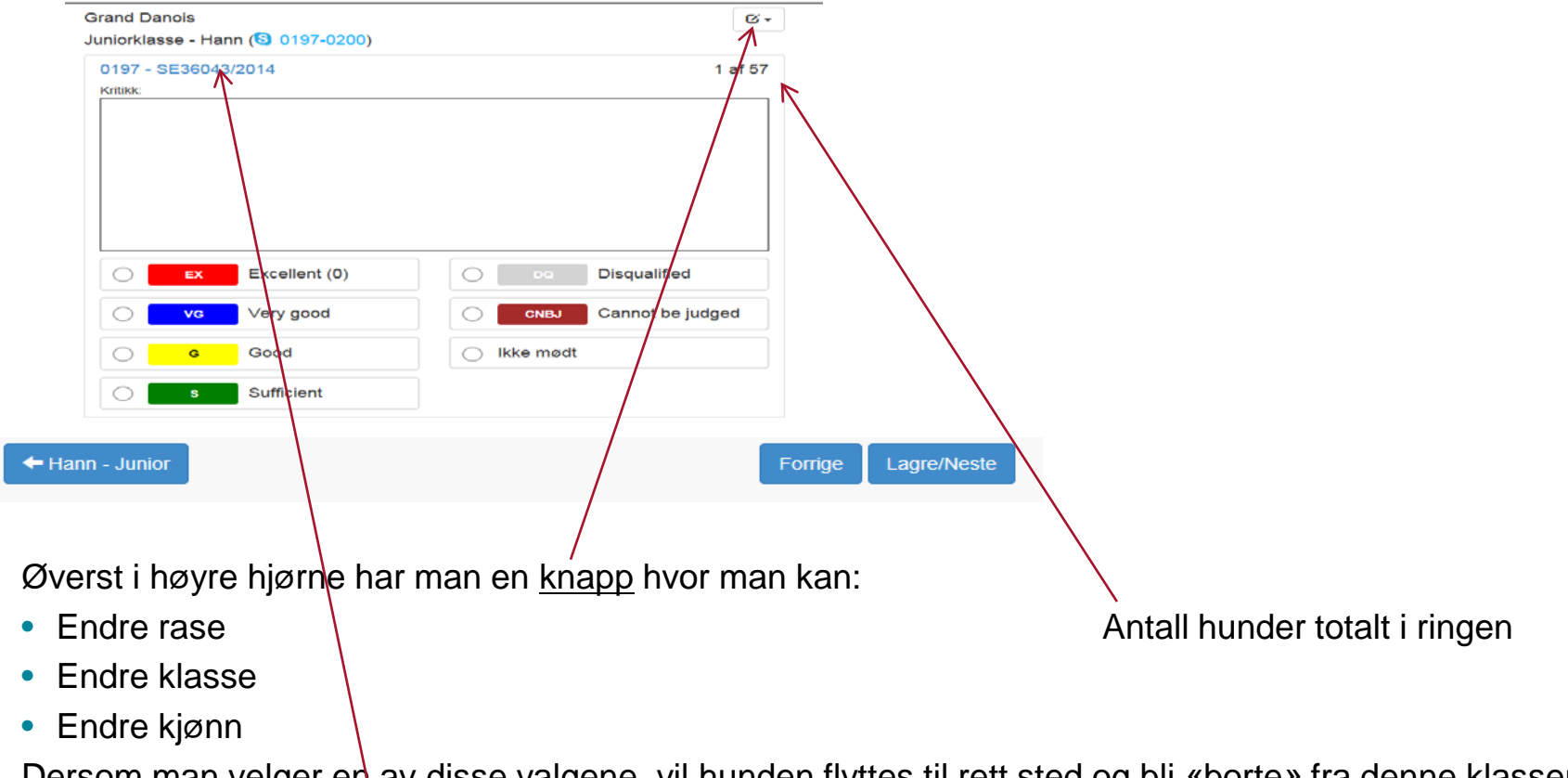

Dersom man velger en av disse valgene, vil hunden flyttes til rett sted og bli «borte» fra denne klassen. Ved å trykke på startnummer – får man opp informasjon om hunden; navn, f-dato og eier Ringsekretær skriver kritikken og haker av for kvaliteten, velger så Lagre/Neste. Du kan alltid gå tilbake til Forrige hund – evt. til bildet hvor alle i klassen står oppført.

- » Dersom hunden får tildelt 0. premie (Disqualified) skal grunnen til o. premien skrives i kritikken.
- » Ved å trykke i Disqualified får du opp et nytt bilde med 4 valg:

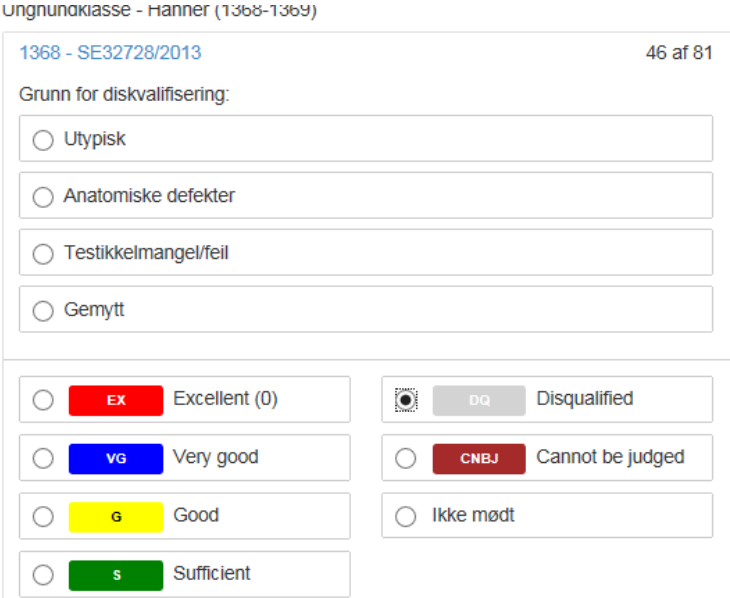

- » Ett av valgene MÅ krysses av.
- » Når kritikk og kvalitet er skrevet og du trykker Lagre/Neste for å komme til neste hund i klassen vil kritikk og kvalitet være synlig på resultatsidene på nettet.

- » Når ringsekretær har skrevet kritikken og haket av for en kvalitet vil dette vises på Resultatsiden til NKK
- » Kritikken kan leses av alle. Vil også være tilgjengelig på PDF, slik at denne kan skrives ut.
- » [Link til resultatsiden: https://www.dogweb.no/utstilling](https://www.dogweb.no/utstilling-resultatvisning/utstilling/180594?session_locale=nob)resultatvisning/utstilling/180594?session\_locale=nob

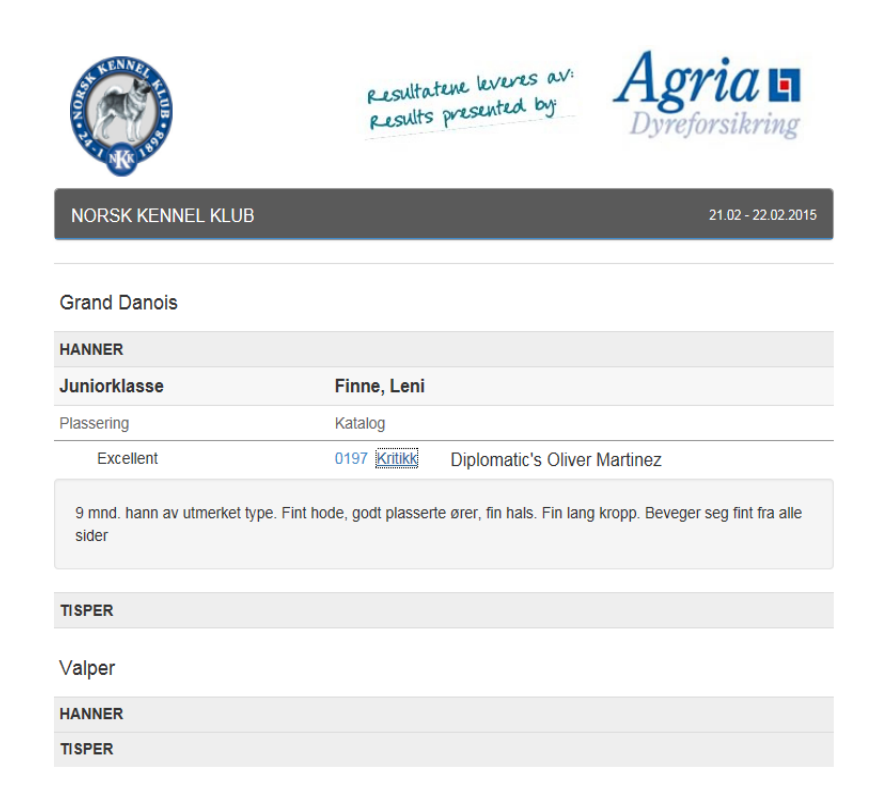

Utviklet av: origin

» Når alle hundene i klassen er ferdig kvalitets bedømt kommer man til Plassering

### **Grand Danois**

Juniorklasse - Hann

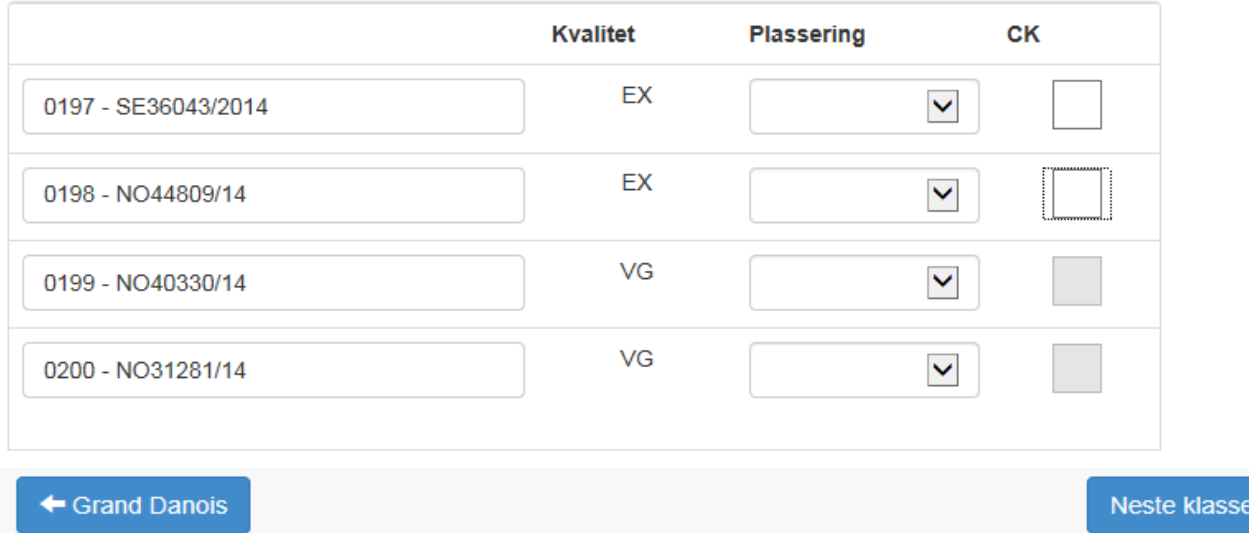

- » Når alle er plassert og evt. gitt CK velg Neste klasse
- » Rekkefølgen er endret alle med EX kommer først så de med VG
- » Plasser hundene og tildel evt. CK

» Resultat siden vil automatisk oppdateres etter hvert som resultater blir registrert av ringsekretær

\_\_\_\_\_\_\_\_\_\_\_\_\_\_

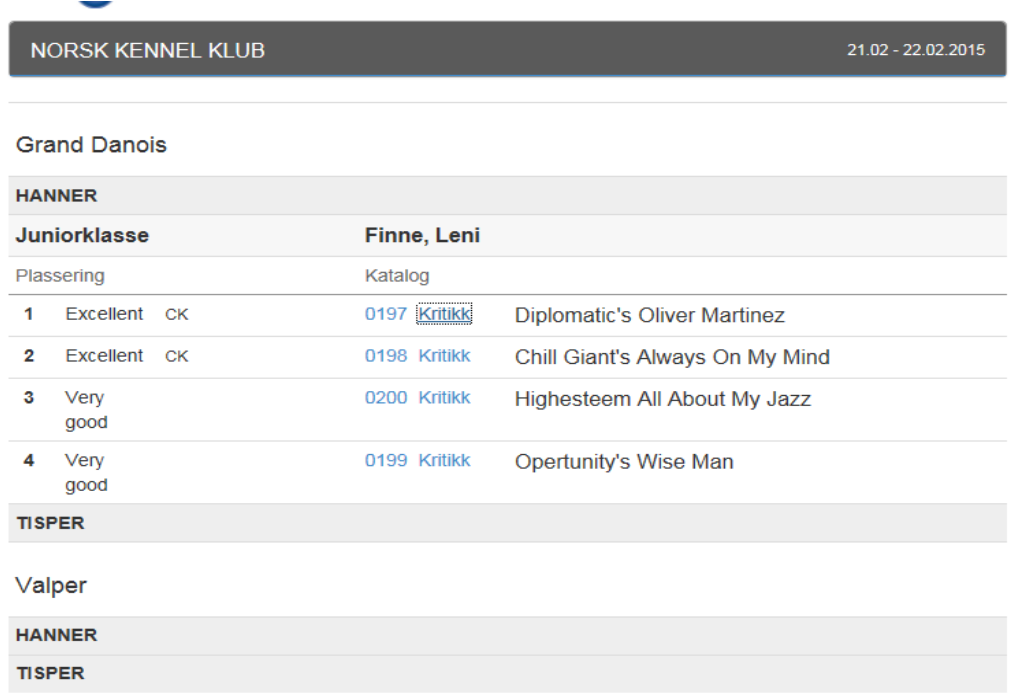

» Når alle klasser er ferdig bedømt og plasser velger man Best i kjønn bedømmelse

## **Grand Danois**

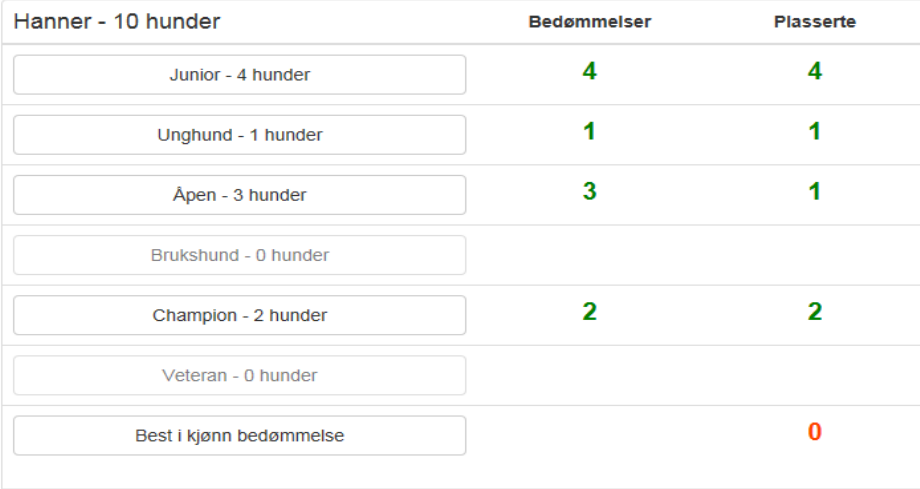

» Her få man opp alle hundene tildelt CK inndelt i klasser og plassering innenfor klassene

#### **Grand Danois**

Bedst i køn - Hann

← Grand Danois

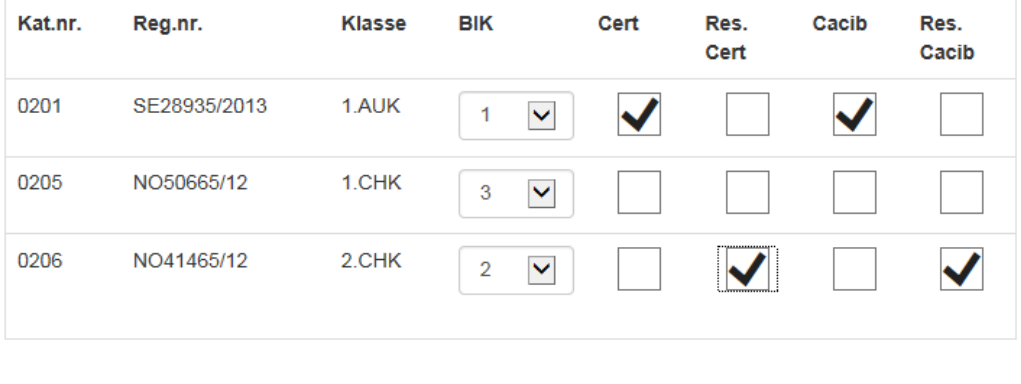

- » Når alle er plassert og fått tildelt premieringer velg knappen med Rasenavnet
- » Du vil da komme tilbake til oversikten for rasen
- » Det vil ikke være mulig å gi CACIB/res.CACIB til juniorer eller veteraner.

# » Her får du da se om alt er ferdig

#### **Grand Danois**

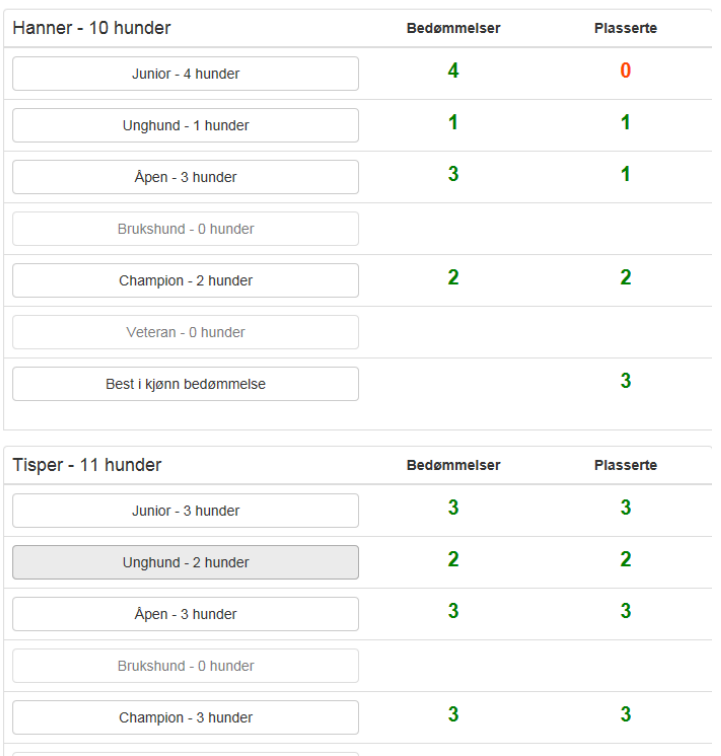

- » Utfra dette bildet er ikke Junior hannhund plassert.
- » Dette bør sjekkes FØR man velger Best i kjønn bedømmelse slik dette bildet ser ut, er ikke Juniorene med i Beste hannhundklasse.

»

» Når både hannhunder og tisper er bedømt og plassert

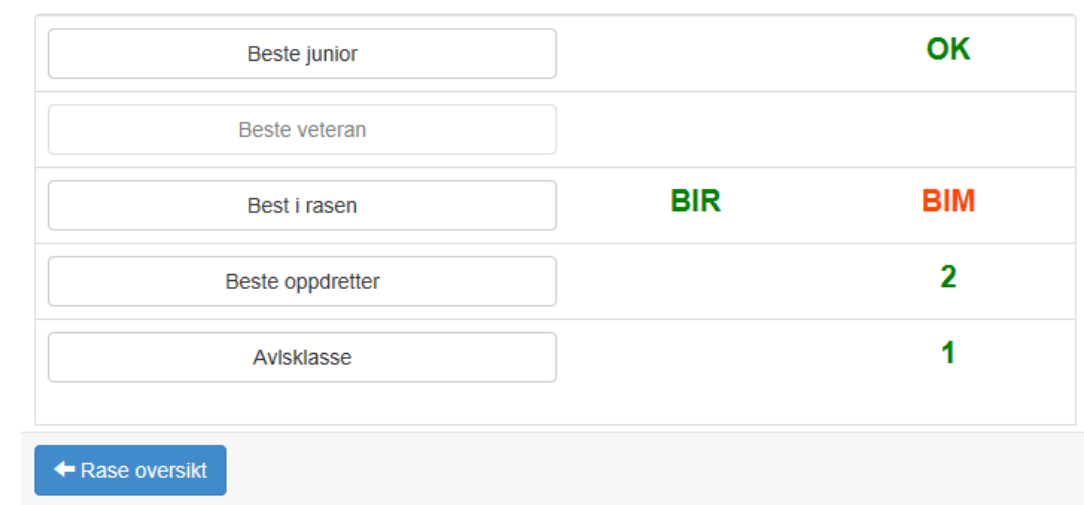

- » Velg Best i rasen her får du opp beste hann og beste tispe hakes av for BIR og BIM
- » Beste junior her får du opp beste junior hann og beste junior tispe hakes av for Beste (Ikke NKK utstillinger)
- » Velg Beste veteran her får du opp beste hann og tispe hakes av for Beste
- » Oppdretter/avlsklasser Velg Beste oppdretter / Avlsklasse

- » Oppdretter og Avlsklasser:
- » Velg Beste oppdretter /Avlsklasse
	- **Dalmatiner**
	- Oppdretterklasse

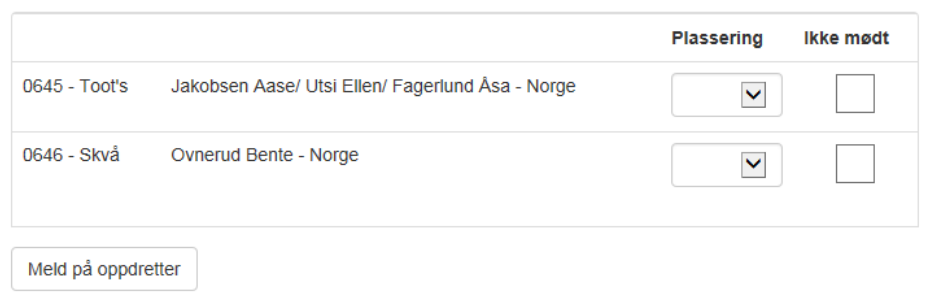

- » Du får opp de forhåndspåmeldte.
- » Du kan legge inn flere oppdretterklasser ved å velge Meld på oppdretter / Avlshund

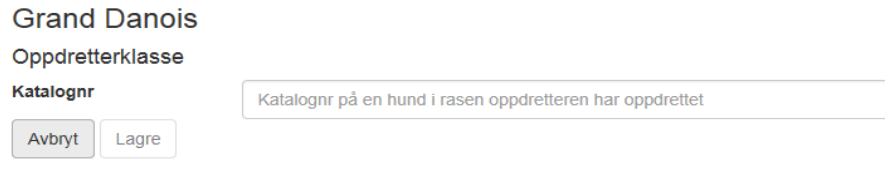

Skriv inn katalognummer på en av hundene oppdrettet av denne oppdretteren

- » Ved å skrive inn katalognummer på en av hundene får du opp oppdretters navn og kennelnavn
- » Dersom kennelnavnet ikke kommer opp må dette skrives inn

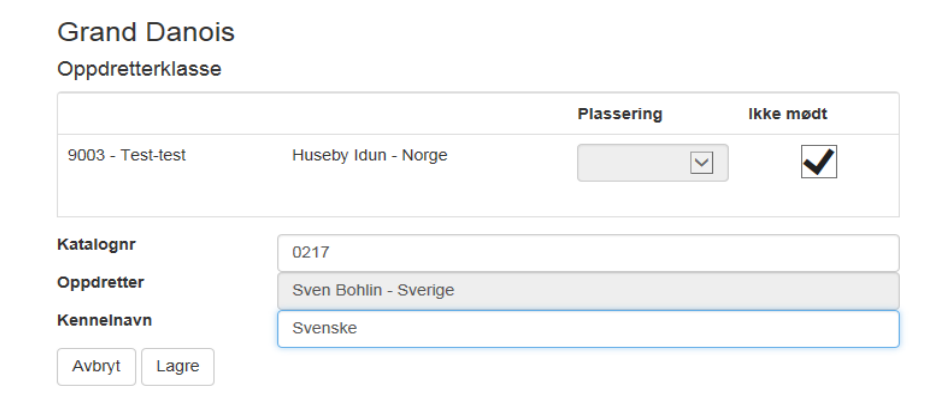

# » HUSK Å LAGRE

#### **Grand Danois**

#### Oppdretterklasse

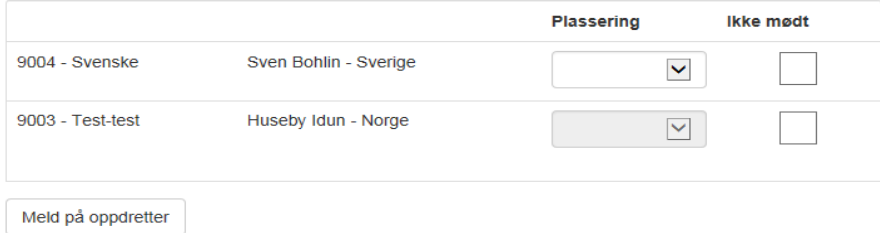

## » Plasser oppdretterklassene - og evt. tildel HP

- » Avlsklasse
- » De som er forhåndspåmeldt vil komme opp.
- » Man kan også melde på på stedet

Perro Dogo Mallorquin Avisklasse Meld på avishund

» Skriv inn avlshundens katalognummer

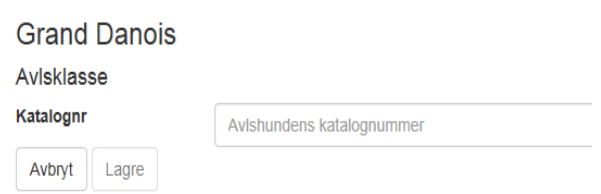

» Du vil da få opp hundens reg.nr. og navn

» Avlsklasse

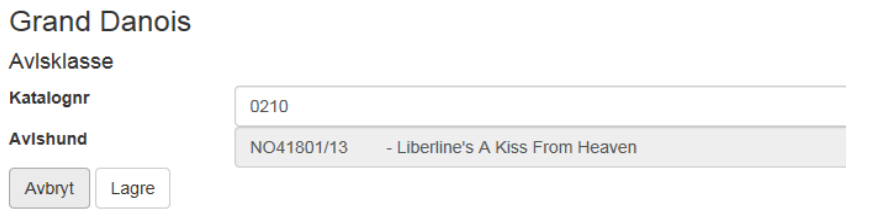

» Plasser avlsklassene og tildel evt. HP

#### **Grand Danois**

#### Avisklasse

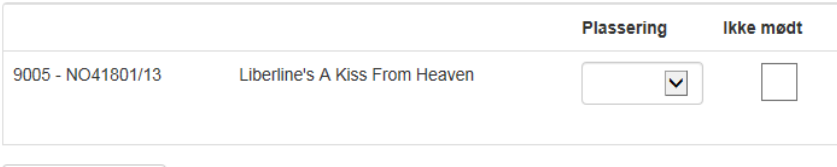

Meld på avishund

- » Når alle klasser er ferdig bedømt og plassert
- » sjekke at alt er grønt, dersom noe fremdeles er rødt, må dette sjekkes.
- » Er det kun 1 hund i rasen/ eller kun hannhunder vil BIM være i Rødt

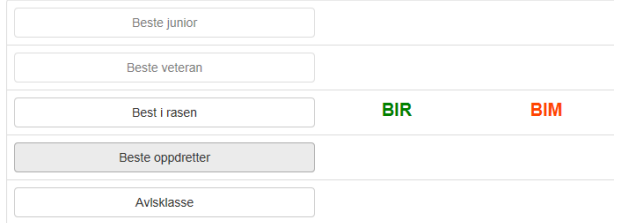

» Velg så Rase oversikt og du kommer tilbake til første siden – velg neste rase

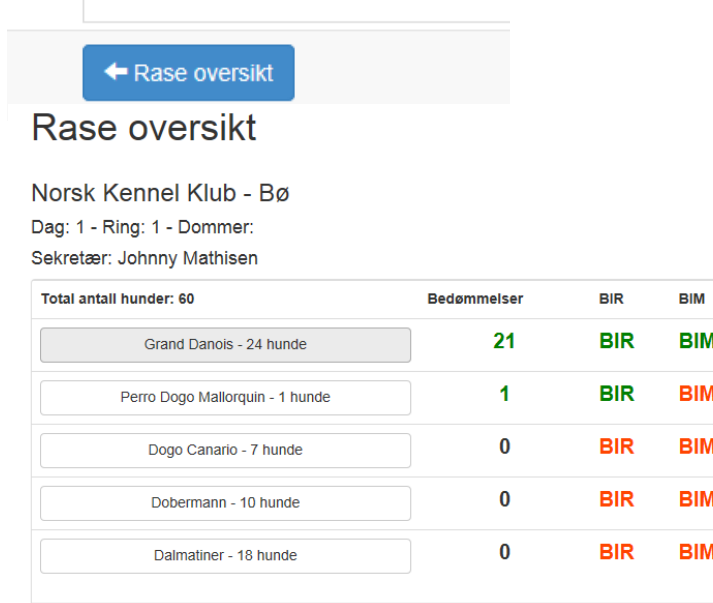

» Når alle raser i ringen er ferdig skal alt være grønt

# Rase oversikt

Norsk Kennel Klub - Bø

Dag: 2 - Ring: 9 - Dommer:

Sekretær: Kristin Gustafson

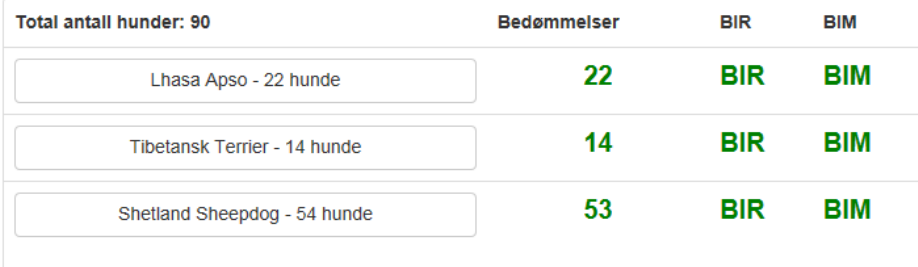

- » Det kan være noen som er i rødt f.eks dersom det kun er 1 i en rase, så vil BIM være i rødt.
- » Før nettbrettet leveres til ansvarlig i arrangørklubben **MÅ** man sjekke at det feltet øverst til høyre står i Null

 $\bullet$ 

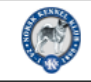

NKK resultat registrering for utstillinger

# Rase oversikt

- » Det betyr at alle resultater er overført til Resultatsiden og på hundene i Dogweb.
- » Dersom det står et tall i dette feltet er ikke alle resultatene overført det er da VIKTIG å sjekke
- » nett-tilkoblingen på brettet før man avslutter ringen.

- » Dersom man avslutter ringen og slå av brettet vil resultatene ikke bli overført til hunden i DogWeb, og man må legge inn resultatene på nytt.
- » Det er derfor lurt å sjekke denne med jevne mellomrom gjennom dagen.
- » Dersom denne står i Null og alt er registrert velger man Ring administrasjon nederst i bildet

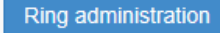

» Du får da opp bildet:

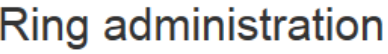

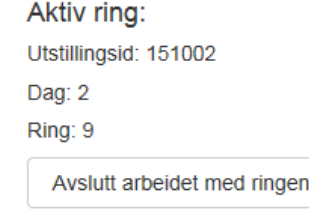

- » La det stå slik når du levere nettbrettet til ansvarlig i arrangørklubben.
- » Husk også å levere tastatur og holder. Du vil få utdelt dette igjen neste dag.

- » Arrangør ansvarlig må sjekke i Arra at alle resultater har kommet over.
- » Dersom nettverket har falt ut, kan man fremdeles benytte nettbrettet, men resultatene vil da ikke bli overført til Arra/dogweb eller nettsiden.

- » Gå da inn på Arra velg signatur
- » Velg 3. under arrangementet
- » Velg 6. Resultat enhet administrasjon

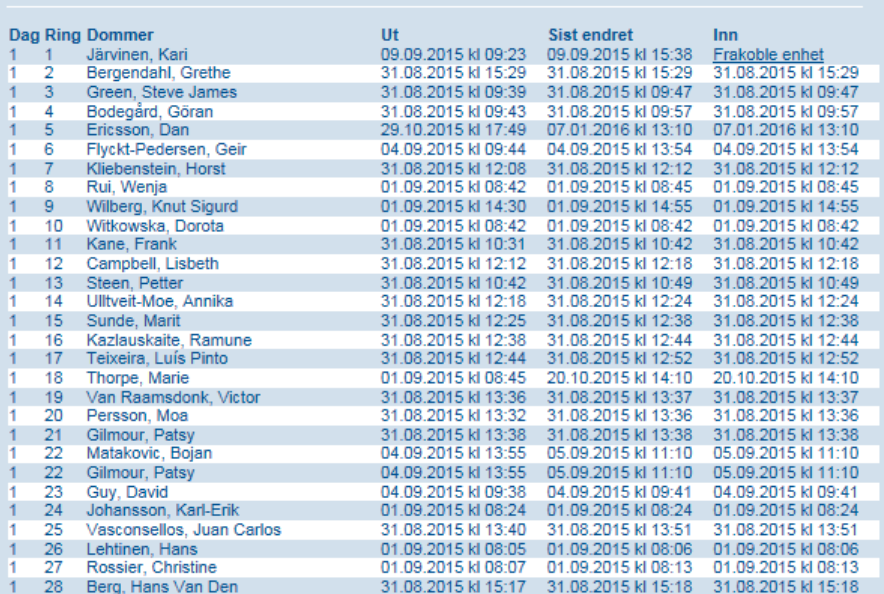

- » Her kan man da sjekke hvordan man ligger an i ringene.
- » Når du har valgt «avslutt arbeid i ringen» vil det se slik ut i Arra. Den øverste dommeren, her har ikke noen valgt «Avslutt arbeidet i ringen.
- » Man kan også følge med her for å se om det ikke har vært gjort noe i en ring på en stund. (se klokkeslett).
- » Feilen kan da være at nettet har falt ut bør da sjekke med ringsekretær og se at nettverket er aktivt

- » For ta ut lister til finaleringen gjør man som tidligere
- » Inn i Arra 3. under arrangement 1. Registrere BIR, BIG Beste veteran og utskrift av lister
- » Nytt er at man kan nå ta ut Oppdretter og avlshund-lister og BIS liste.
- » Man trenger ikke punche BIR/BIM og beste veteran i Arra, da dette kommer automatisk fra ringene via nettbrettene.
- » Valget 2 Registrere premielister går ut. Denne benyttes ikke lenger.
- » Dersom resultater skal rettes etter utstillingen pga. feil må dette gjøres via kritikksystemet.